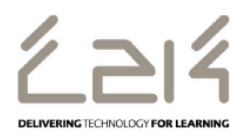

## **Connecting an iPad to C2k Wireless**

## **Overview**

This information sheet explains the steps required to connect an ipad to C2k Wireless. This is a first-time only activity and would only need to be carried out again when the user account password has changed.

## **Prerequisites for connecting to C2k Wireless:**

C2k User account must be a member of **Meru C2k Wireless** security group

Alternatively, for shared devices you can use the shared accounts located at C2k Exchange | My School | School Documents | Guest Wireless Folder

## **Connecting the ipad**

- 1. Power on ipad device and go to **Settings | Wi-Fi**
- 2. In the list of wireless networks, tap **C2kwireless**
- 3. C2k Wireless connection information dialog is then displayed.
	- In the *Username* field enter the C2k Username
	- In the *Password* field enter the C2k password
	- Tap **Join** button
- 4. A Certificate dialog is then displayed, tap the **Accept** button
- 5. System will then connect to C2k Wireless
- 6. Safari, AppStore, iTunes etc.. should now be accessible.

Note: If the Smart Connect Profile (C2k Guest) was previously installed on the iPad, please remove by following the steps below:

- 1. Go to **Settings | General**
- 2. Scroll down to profile click **Profile**
- 3. Click **C2k Guest**
- 4. Tap **Delete Profile**
- 5. Enter iPad passcode if prompted for one
- 6. Confirm you want to delete by clicking **Delete**
- Profile will now be removed from the iPad

**[Feedback](http://www.c2kexchange.net/formsandsurveys/_layouts/FormServer.aspx?XsnLocation=http://www.c2kexchange.net/formsandsurveys/C2kDocumentFeedback/Forms/template.xsn&SaveLocation=http://www.c2kexchange.net/formsandsurveys/Change%20C2k%20Manager&Source=http://www.c2kexchange.net&DefaultItemOpen=1)**